# **Quick Install Guide**

Cloud Camera 2350

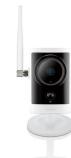

Thank you for purchasing the D-Link Cloud Camera 2350. Follow the easy steps in this guide to properly set up your camera. Please verify that all the package contents below are available.

# **Package Contents**

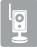

Cloud Camera 2350 with Detachable Antenna

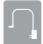

**Power Adapter** 

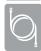

CAT5 Ethernet Cable

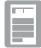

Quick Install Guide

If any of the above items are missing, please contact your reseller.

## **System Requirements**

- Computer with Microsoft Windows® 8, 7, Vista®, or XP, Mac OS® X (10.5 or above)
- PC with 1.3GHz or above: at least 128MB RAM
- Internet Explorer 7 or above, Firefox 12 or above, Safari 4 or above, Chrome 20 or above
- Existing 10/100 Ethernet-based network or 802.11n wireless network
- A broadband Internet connection

# Before You Begin

You must have an active mydlink.com account to use this camera. If you do not have an account, follow the steps under **Easy Setup (all other routers)** and the *Setup Wizard* will allow you to create a new account. Visit **www.mydlink.com** for more information.

**Note:** If you have purchased an open box or resold unit, or if you experience issues registering this camera with your mydlink account, perform a hard reset by using an unfolded paperclip to press and hold the reset button on the back of the camera for 10 seconds while the camera is powered on. If you are returning the product to the place of purchase, please perform the hard reset procedure to clear the product of any personal data.

### Installation

### Zero Configuration Setup (with mydlink Cloud Router only)

**Note:** The Zero Configuration Setup will only work with a registered Cloud Router and an active mydlink account. If you do not have a mydlink Cloud Router, please skip to the **Easy Setup** section.

#### Step 1:

Attach the power supply to the power input on the DCS-2332L and connect it to a wall outlet or power strip. Power is confirmed when the Power LED is lit.

#### Step 2:

If using an Ethernet connection: Carefully remove the rubber seal on the back of the camera. Then connect the included Ethernet cable to the Ethernet port on the camera and connect it to your router. Your Cloud Router will automatically assign your network settings to your camera.

If using a wireless connection: Press and hold the WPS button on the camera for 5 seconds. The blue WPS status LED will start to blink. Then, press the WPS button on your Cloud Router within 2 minutes. Your Cloud Router will automatically assign your network settings to your camera.

#### Step 3:

From any computer, open a web browser, go to <a href="http://www.mydlink.com">http://www.mydlink.com</a> and log into your account. Once mydlink detects your camera a notice will appear that there is a new device detected. Click on your camera from the **New Devices** list and then click **Yes** to add your camera.

#### Your setup is complete!

After configuring your DCS-2332L, you can remove the Ethernet cable and carefully reinsert the rubber seal.

### Easy Setup (all other routers)

#### Step 1:

Open a web browser and go to **http://www.mydlink.com/download**. Click your camera model and then, under Wizard, click the link of the version (Windows or Mac) you want to download. Depending on your web browser, you may need to right-click the link and select **Save link as**. Once downloaded, do not launch the wizard until instructed.

#### Step 2:

If you have a WPS-enabled router and want to connect your camera wirelessly to your wireless network, do not connect the Ethernet cable and continue with **Step 3**.

Carefully remove the rubber seal on the back of the camera. Then connect the included Ethernet cable to the Ethernet port on the camera and attach it to your router. **Skip to Step 7**.

#### Step 3:

Attach the power supply to the power input on the DCS-2332L and connect it to a wall outlet or power strip. Power is confirmed when the Power LED is lit.

#### Step 4:

Press and hold the **WPS** button on the camera for 5 seconds. The blue WPS status LED will start to blink.

#### Step 5:

Press the **WPS** button on your wireless router within 2 minutes. On some routers, you may need to log in to the web interface and then click an on-screen button to activate the WPS feature. Please refer to your router's user manual if needed.

#### Step 6:

Once the WPS LED stops blinking and the Power LED is green, **skip to Step 8**.

#### ep 7:

Attach the power supply to the power input on the DCS-2332L and connect it to your wall outlet or power strip. Power is confirmed when the Power LED is lit.

#### Step 8

**Windows** - Once the file is downloaded from Step 1, you will have to extract (unzip) the files. Right-click the file and select to extract the files. Once extracted, double-click **setup.exe** to launch the *Setup Wizard*.

**Mac** - Once downloaded, double-click the **SetupWizard** file to launch the *Setup Wizard*.

#### Step 9:

Click on the **Start** button to start the wizard and follow the instructions from the *Installation Wizard* to finish setting up your camera. After configuring your DCS-2332L, you can remove the Ethernet cable and carefully reinsert the rubber seal.

### mydlink Portal

After registering your DCS-2332L camera with mydlink, you will be able to remotely access your camera from the **www.mydlink.com** website. After signing in to your mydlink account, you will see a screen similar to the following:

#### Step 1:

Open Internet Explorer and go to http://www.mydlink.com, then sign into mydlink.

#### Step 2:

Select your camera from the device list and your camera's Live View will appear.

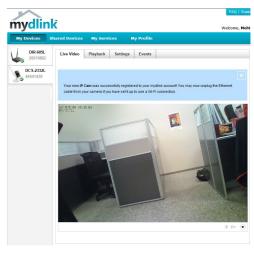

### **Technical Support**

Having trouble installing your new product? D-Link's website contains the latest user documentation and software updates for D-Link products. U.S. and Canadian customers can contact D-Link Technical Support through our website or by phone.

#### United States

Telephone: (877) 453-5465

Internet: http://support.dlink.com

### Canada

Telephone: (800) 361-5265 Internet: http://support.dlink.ca

Copyright ©2012 All rights reserved. D-Link and the D-Link logo are registered trademarks of D-Link Corporation or its subsidiaries. Other trademarks are the property of their respective owners. Maximum wireless signal rate derived from IEEE Standard 802.11g and 802.11n specifications. Actual data throughput will vary. Network conditions and environmental factors, including volume of network traffic, building materials and construction, and network overhead, lower actual data throughput rate. Environmental factors will adversely affect wireless signal range. Product specifications, size and shape are subject to change without notice, and actual product appearance may differ from that depicted on the packaging. Visit dlink.com (US) or dlink.ca (Canada) for more details.

D-Link®